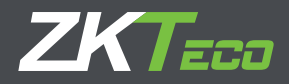

# Guía de Instalación BioTime 7.0

Versión:1.0 Fecha: Enero 2018

# **Requerimientos del sistema**

### **Sistemas operativos**

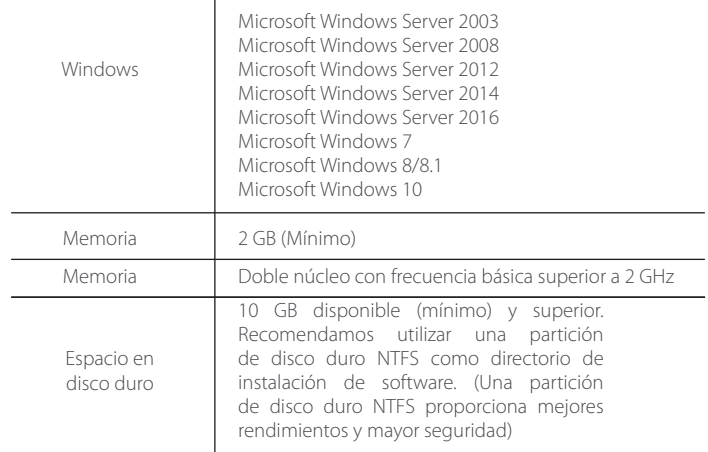

#### **Base de datos**

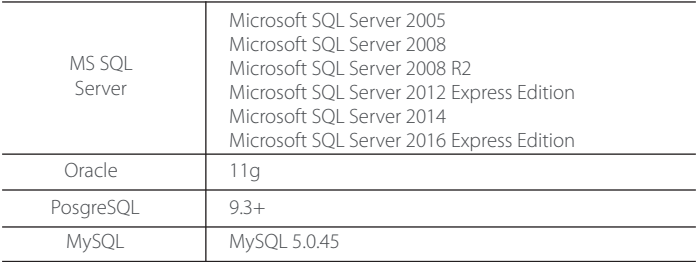

#### **Explorador web**

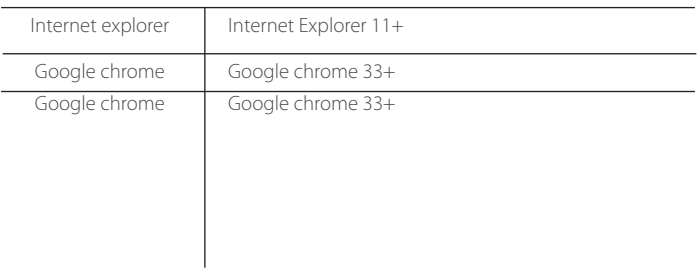

## **Descargue el software BioTime 7.0**

1. Haga clic o copie el siguiente enlace en su navegador, https://www.zktecolatinoamerica.com/biotime-7-0

2. En la pestaña "Descargas" encontrará la versión más actualizada del software disponible para descargar.

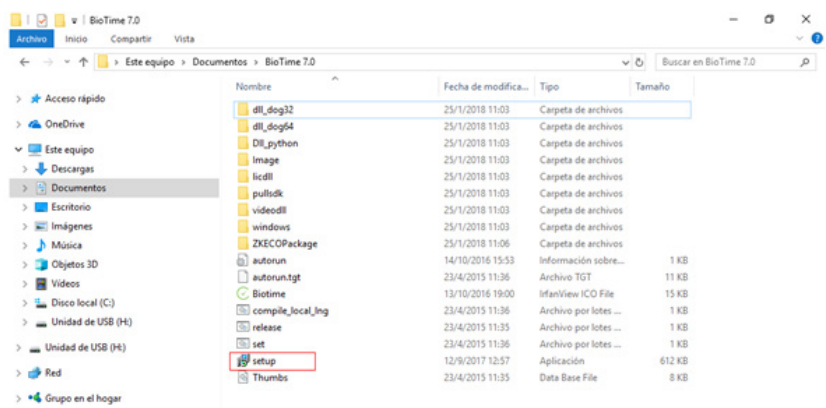

## **Instalación del software BioTime 7.0.**

Paso 1: Vaya a la carpeta "Descargas" y abra el paquete de instalación.

Paso 2: Haga doble clic en "setup.exe" y ejecute la instalación.

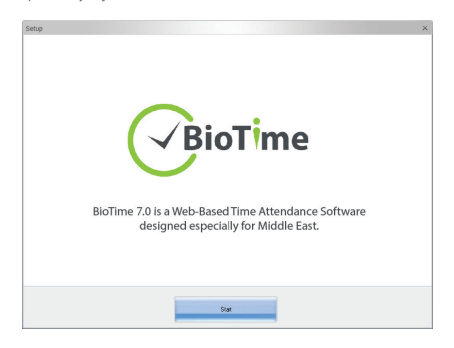

Paso 3: Haga clic en el botón de inicio para continuar con la instalación. Luego acepte el acuerdo de licencia.

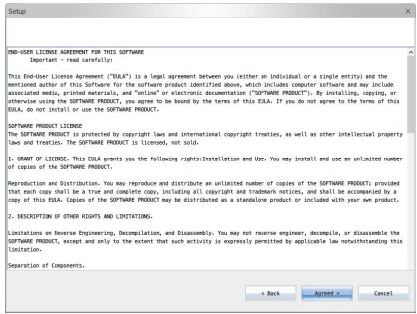

Paso 4: Establezca el número de puerto y marque la casilla "Agregar excepción de firewall".

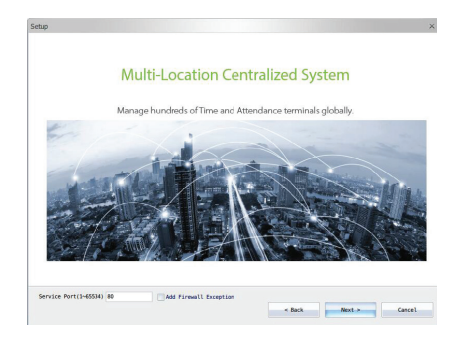

Paso 5: Elija la ruta de instalación.

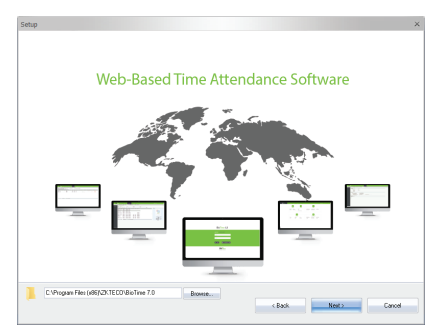

Paso 6: Seleccione el idioma (Si selecciona inglés, al finalizar la instalación podrá cambiar a español).

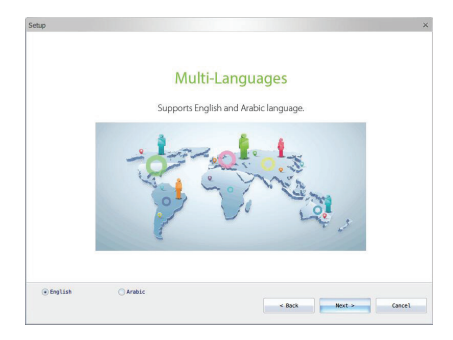

Paso 7: Selección de la base de datos: Elija la base de datos predeterminada (PosgreSQL). Si selecciona Sin base de Datos, continúe con la instalación y configure la base de datos más adelante.

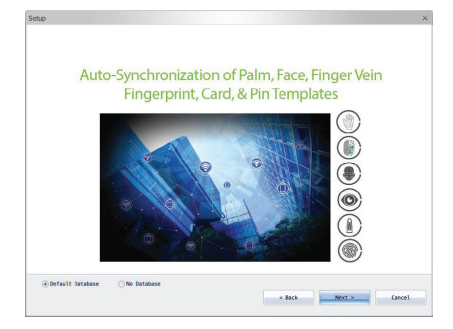

Paso 8: Haga clic en Instalar.

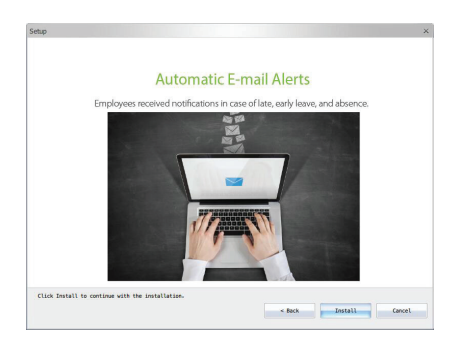

Después de la instalación, ejecute el Controlador del servidor BioTime 7.0 desde el menú de inicio de su computadora

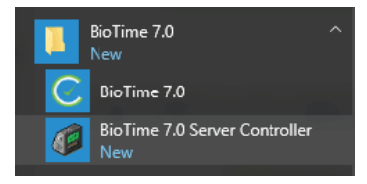

En la barra de tareas, haga clic en el Controlador de Servidor **-** Configuración de Servicios <sup>- D</sup> Reinicie los servicios (detener e iniciar).

A continuación, abra la página de inicio del software BioTime 7.0.

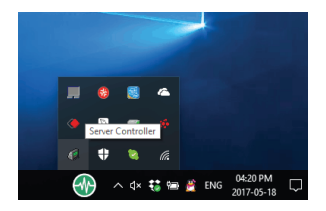

## **Configuración de SQL Server con BioTime 7.0**

Cuando instale MS SQL Server, elija Modo mixto de Autenticación.

Inicio SQL Server Configuration Manager Protocolos para el SERVIDOR MS SQL Haga clic derecho en TCP / IP Habilitar TCP / IP.

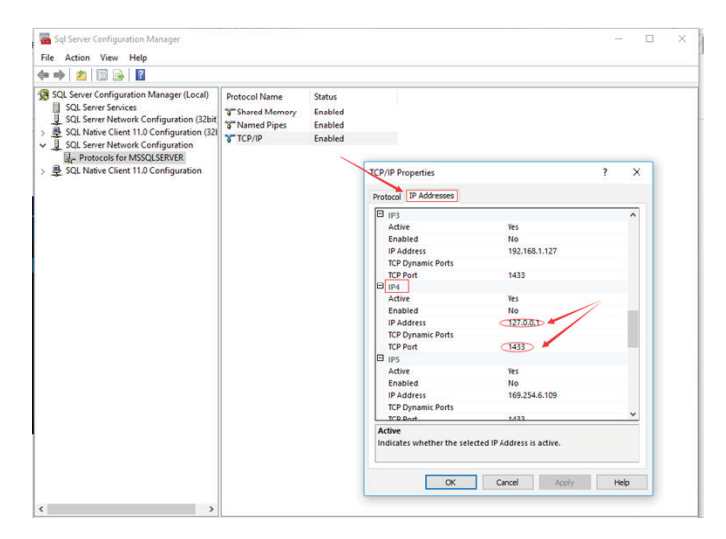

En la configuración "IPAII", vacíe los valores en los "Puertos dinámicos TCP" y escriba 1433 en el puerto TCP.

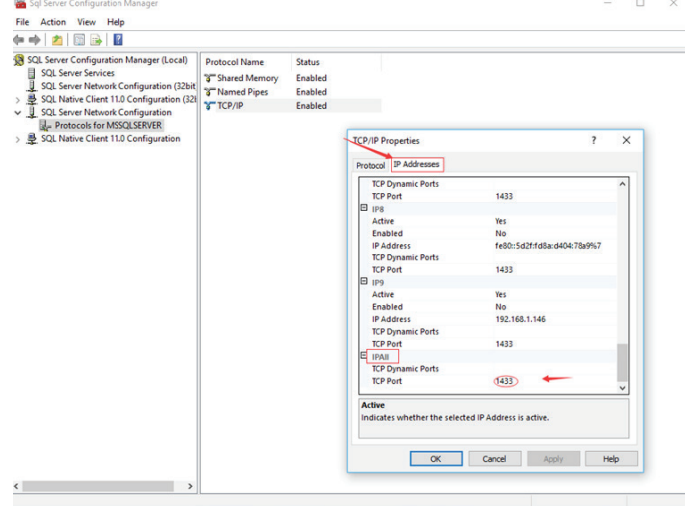

Haga clic en Aceptar. Luego reinicie los servicios de SQL

## **Configuración de la base de datos de BioTime 7.0**

Haga doble clic en Controlador de Servidor BioTime7.0 para abrirlo. Hay 5 módulos de operación:

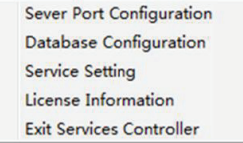

#### **Configuración del puerto del servidor**

1. Haga clic en Configuración del puerto del servidor.

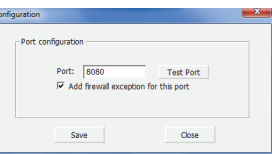

2. Haga clic en Probar puerto.

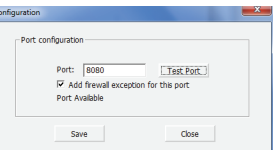

#### NOTA:

1. "Puerto no disponible" significa que este puerto está ocupado. Por favor configure otro puerto y vuelva a probar.

2. Cuando se modifique el número de puerto, si desea iniciar el sistema con el acceso directo del escritorio, necesita hacer clic derecho sobre el ícono e ingrese a "Propiedades" para cambiar su URL (Como se muestra en la imagen).

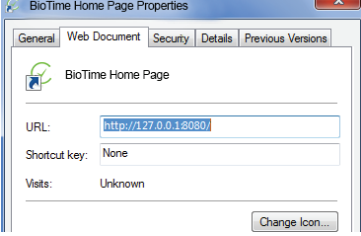

#### **Configuración de la base de datos**

1. Haga clic en Configuración de la base de datos.

Si ha configurado la base de datos durante la instalación, se mostrará la información de la base de datos por defecto.

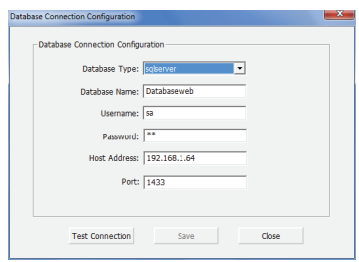

Si no ha configurado la base de datos durante la instalación, se mostrará la información de base de datos en blanco.

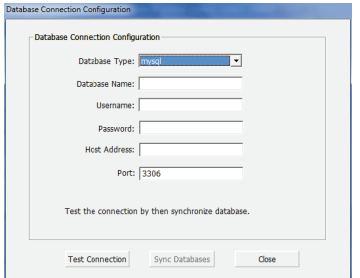

2. Debe seleccionar la base de datos que desea configurar e ingresar los parámetros correspondientes. Luego haga clic en Probar conexión.

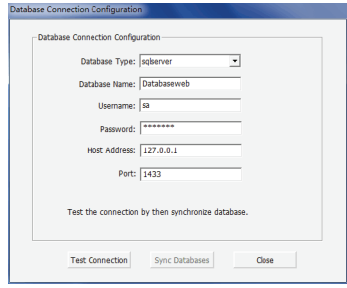

Espere el mensaje de "Conexión Exitosa"

3. Haga clic en Sincronizar Base de Datos.

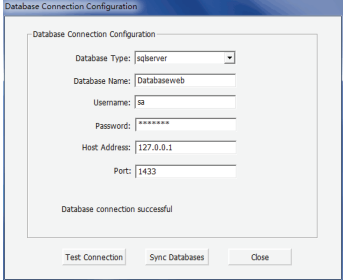

4. Haga clic en "Sí" para inicializar la base de datos. También puede hacer clic en "No" para detener la inicialización.

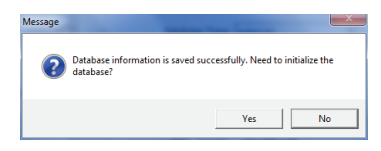

5. Haga clic en Cerrar y reinicie los servicios del software en el controlador de servidor.

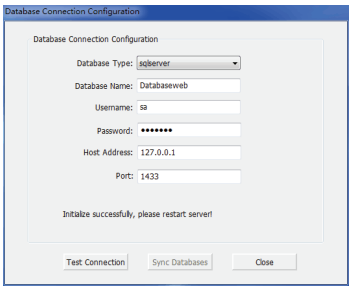

## **Configuración de servicios**

Haga clic en Configuración de servicios para detener/iniciar los servicios cuando sea necesario. Cuando no se está ejecutando ningún servicio, haga clic en Iniciar para inicializar los servicios.

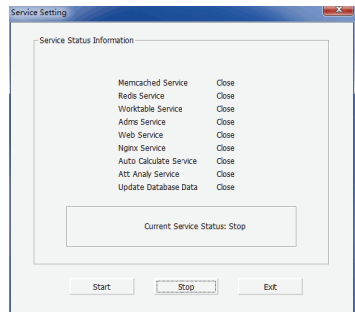

Cuando haya algún servicio en ejecución, haga clic en Detener para detener los servicios. Cada vez que haga un cambie el puerto o haga un cambio en la base de datos, debe reiniciar los servicios. .

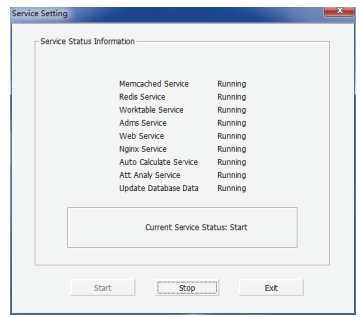

## **Generación de Código Único de Producto (UPC)**

Para encontrar el Código único del producto, haga clic en Información de la Licencia en el controlador del servidor. Luego copie el UPC y envíelo a su proveedor. Su proveedor le proporcionará un código de licencia que deberá agregar en esta misma interfaz para activarla.

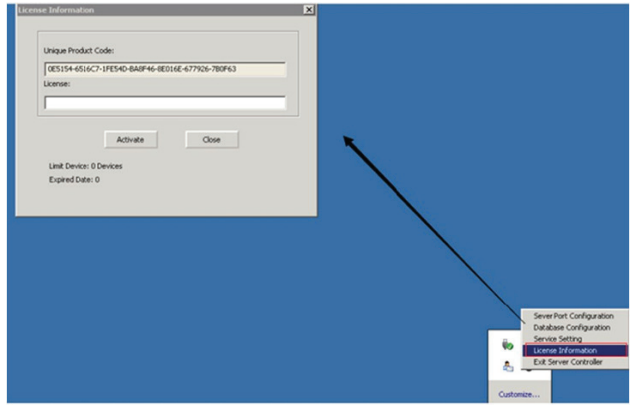

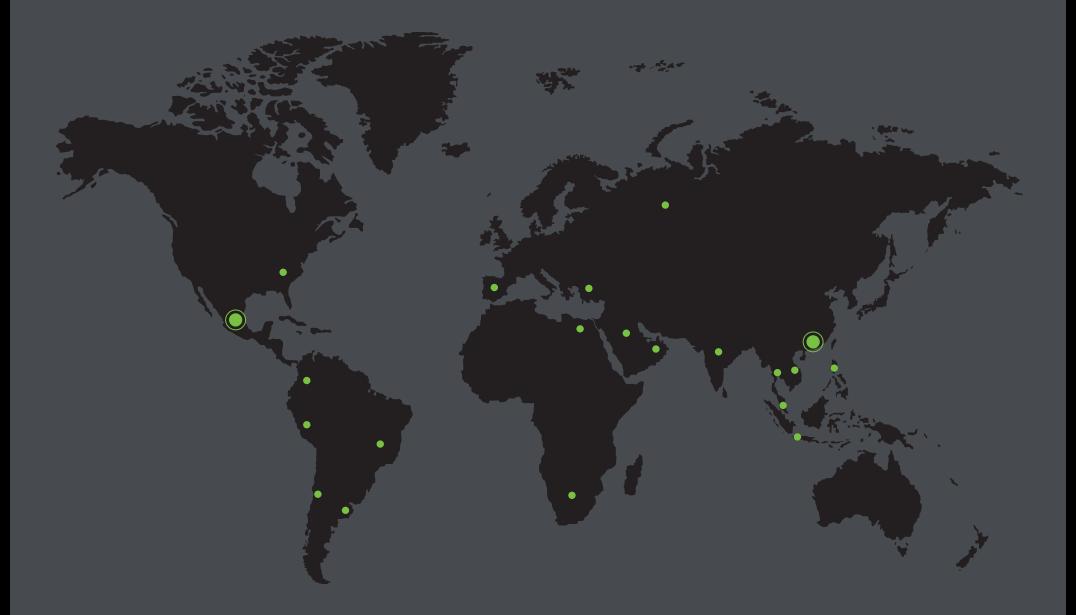

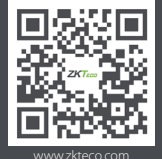

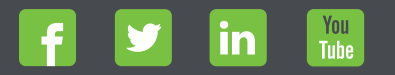

THE POST PRESENTED PRESENTED PRESENTED PRESENTED PRESENTED PRESENTED PRESENTED PRESENTED PRESENTED PRESENTED PRESENTED PRESENTED PRESENTED PRESENTED PRESENTED PRESENTED PRESENTED PRESENTED PRESENTED PRESENTED PRESENTED PR